# **Ecosoft Smart Grid Controller 2 Manual NL** v1.6

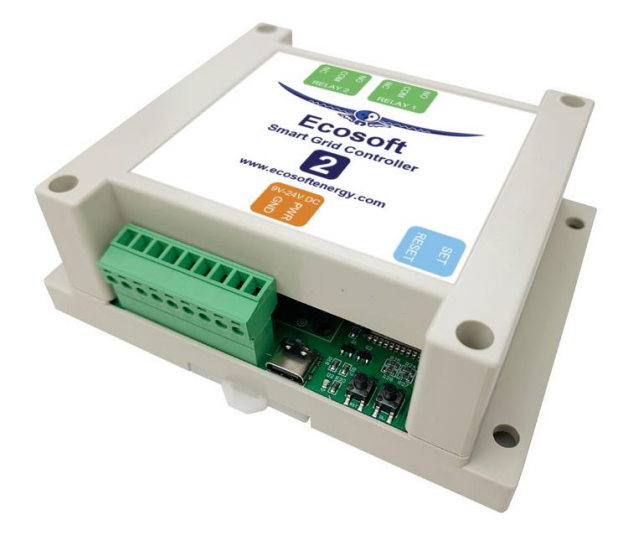

 $\sim$ 

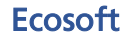

Ecosoft BV Blauw-roodlaan 140 2718 SK Zoetermeer Nederland

Telefoon +31(0)79 3471000 Fax +31(0)79 3618092 E-mail info@ecosoftenergie.nl **Website** www.ecosoftenergie.nl

# Inhoud

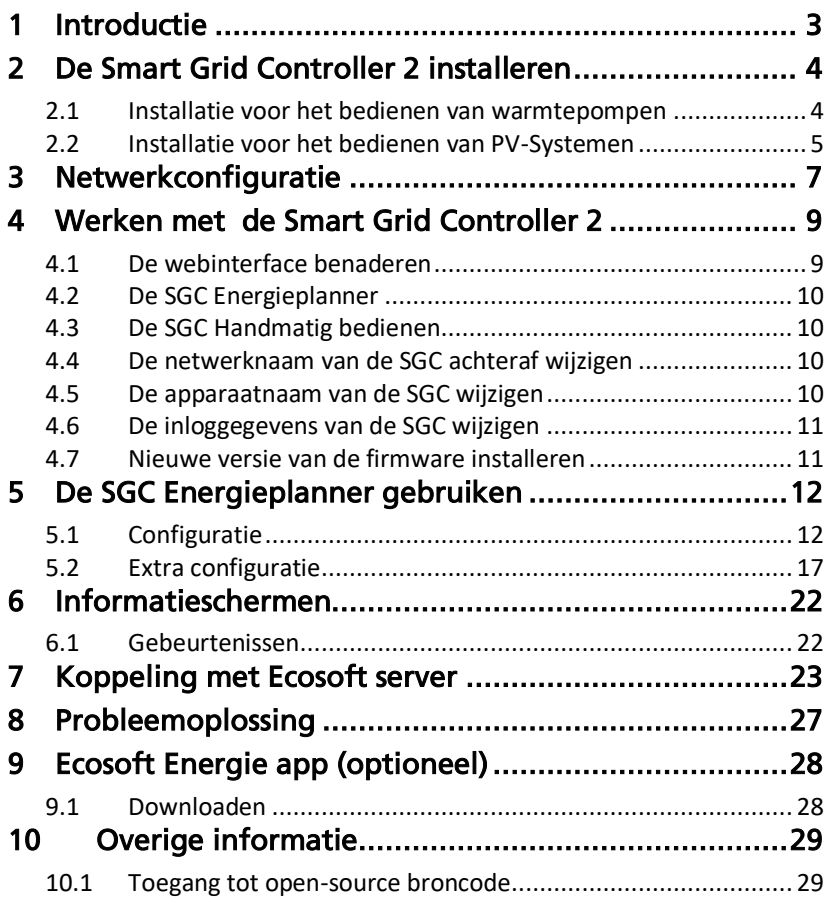

# <span id="page-2-0"></span>1 Introductie

De Ecosoft Smart Grid Controller 2 (SGC) is een apparaat dat een warmtepomp kan bedienen om de kosten van verwarmen zo laag mogelijk te houden, door gebruik te maken van fluctuaties in de energieprijzen. Omdat goedkope stroom vaak groene stroom is (zon- en windenergie), heeft dat ook milieuvoordelen.

De SGC maakt elke dag een planning met "schakelmomenten", en houdt daarbij rekening met:

- Uw locatie (waar temperatuur en prijzen van afhankelijk zijn)
- De efficiëntie van uw warmtepomp bij bepaalde buitentemperaturen
- De elektriciteitsprijzen in de loop van het etmaal
- De efficiëntie van uw **gasketel** (indien aanwezig)
- De huidige gasprijs
- De voorkeuren die u in de energieplanner invult.

#### Voorbeeld

Als op een bepaald moment van de dag het gasgebruik van de gasketel goedkoper is dan het elektriciteitsgebruik van de warmtepomp, kan de SGC de warmtepomp automatisch in een lage werkingstoestand zetten.

#### Aansturing warmtepomp

De Ecosoft SGC kan de warmtepomp aansturen als uw warmtepomp de SG-ready interface ondersteunt of een EVU blokkeringsingang heeft.

# <span id="page-3-0"></span>2 De Smart Grid Controller 2 installeren

### 2.1 Installatie voor het bedienen van warmtepompen

<span id="page-3-1"></span>De Smart-Grid Controller is ontworpen om een warmtepomp te bedienen via de Smart-Grid (SG) interface, of via een EVUblokkeringscontact.

De SGC is bedoeld om geïnstalleerd te worden door een installateur met deskundigheid op het gebied van elektriciteit en warmtepompen.

Verbind relais 1 en 2 met de SG-ready interface van uw warmtepomp, indien aanwezig.

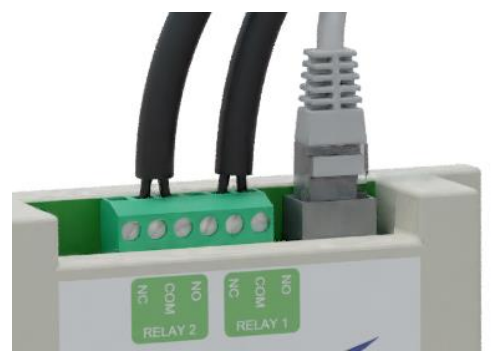

Als de warmtepomp alleen EVU ondersteunt, verbind dan alleen relais 1 (met de EVU aansluiting van de warmtepomp) en configureer de Hoog en Max standen niet in de SGC Energieplanning.

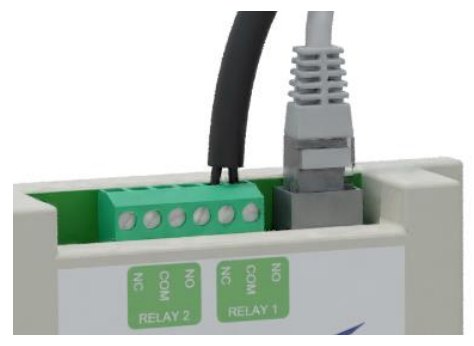

Als u de warmtepomp langdurig in lage verbruikstoestand zet via de SG of EVU aansturing, dan is het belangrijk dat de warmtepomp wel de

noodzakelijke functies blijft uitvoeren zoals het legionella en antibevriezingsprogramma. Neem bij twijfel hierover contact op met de leverancier van uw warmtepomp.

### 2.2 Installatie voor het bedienen van PV-Systemen

<span id="page-4-0"></span>Om zonnepanelen te schakelen kunt u de SGC aansluiten op een magneetschakelaar, en de magneetschakelaar aansluiten op het PV-Systeem.

Als de SGC automatisch schakelt als de stroomprijs 0 of lager, schakelen alle relais van een magneetschakelaar uit. Het terugleveren van stroom aan het elektriciteitsnet wordt dan onderbroken.

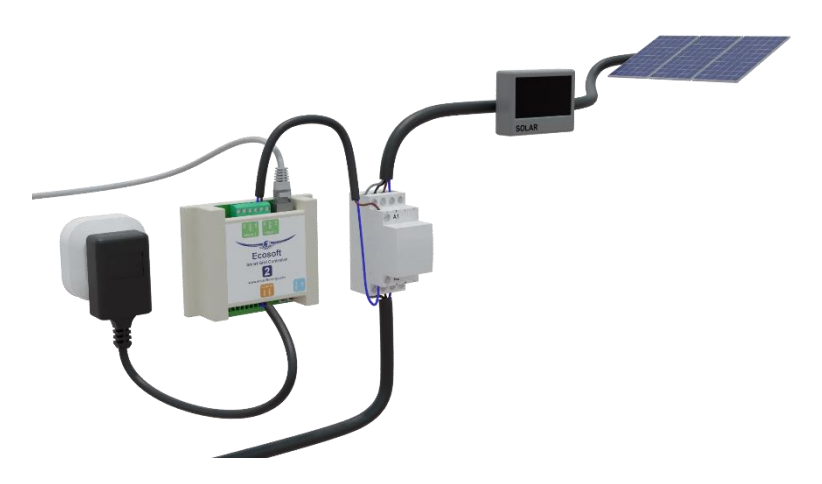

We raden u aan om de SGC en de magneetschakelaar te laten installeren door een deskundig installateur.

Hoe gebruik je de SGC 2 voor het schakelen van zonnepanelen?

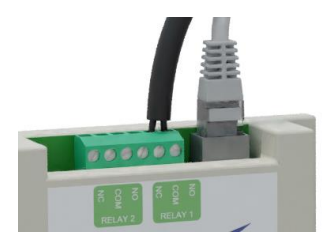

Dat is op meerdere manieren mogelijk. Bijvoorbeeld met de volgende configuratie:

- SGC en magneetschakelaar met maakcontacten gebruiken
- Contacten NO en COM van relais 1 van de SGC 2 aansluiten op de magneetschakelaar.
- relais 2 van de SGC niet gebruiken.
- Instellen in de Energieplanner van de SGC: Warmtepompbesturing aanvinken In toestand Laag: SG1 aan (standaard) Laag - als stroom duurder is dan 0 Hoog - nooit Max - nooit Normaal - in alle andere gevallen
- Instellen in de Extra configuratie van de Energieplanner: Tijdsduur: Laag - Verkorte tijdsduur Hoog - Onbepaald Max – Onbepaald

Uitleg:

Bij de stand Laag zal relais 1 van de SGC inschakelen. Daardoor worden de maakcontacten van het relais ingeschakeld. Daardoor wordt elektriciteit van de zonnepanelen aan het elektriciteitnet teruggeleverd. Dus alleen "Als stroom duurder is dan 0".

Opmerking: Gebruikt u een magneetschakelaar met breekcontacten? Maak dan gebruik van deze setting:

In toestand Laag: SG1 uit (omgedraaid)

# <span id="page-6-0"></span>3 Netwerkconfiguratie

Het apparaat kan worden aangesloten op het netwerk via een netwerkkabel of draadloos via WiFi. Het gebruik van bedraad netwerk is aanbevolen.

Verbind het apparaat met een netwerkkabel met uw netwerk.

Als het apparaat met het netwerk verbonden is, zal het automatisch via DHCP een IP adres proberen te verkrijgen. Ook zal het zichzelf onder de naam sgc.local registreren via mDNS.

- Open op een computer in uw netwerk een browser, en open [http://sgc.local](http://sgc.local/)
- Als u gevraagd wordt om in te loggen, gebruik dan deze gegevens: Gebruikersnaam = eco  $Wachtwoord = power$

Als alternatief kunt u het apparaat benaderen via WiFi. Het apparaat is beschikbaar als een WiFi Access Point.

- Zoek op uw mobiel naar het netwerk "SGC", en verbind hiermee
- Open met de browser op uw mobiel het adres: [http://192.168.4.1](http://192.168.4.1/)
- De inloggegevens zijn dezelfde als voor bedraad netwerk.

Als u eenmaal toegang hebt tot het apparaat, kunt u de netwerkinstellingen als volgt aanpassen:

- In het menu, kies Configuratie > Configureer WiFi. Om de SGC via WiFi verbinding te laten maken met uw netwerk (in plaats van als Access Point te functioneren), vul het WiFi netwerk en wachtwoord in. De hostnaam (mDNS) is ook hier aan te passen.
- In het menu, Systeem > Consoles > Console. Hier kunt u geavanceerde netwerkinstellingen aanpassen. De volgende commando's zijn beschikbaar:

Om WiFi helemaal uit te zetten:

WiFi<sub>0</sub>

Als DHCP niet werkt of niet gewenst is, om het IP adres van het vaste netwerk in te stellen: (0.0.0.0 betekent DHCP gebruiken (standaard))

EthIPAddress xxx.xxx.xxx.xxx

Op dezelfde manier werken de commando's EthSubnetmask, EthGateway, EthDNSServer1, EthDNSServer2.

Herstart het apparaat (Systeem > Herstart) om de nieuwe netwerkopties toe te passen.

Details van de netwerkconfiguratie zijn als volgt op te vragen:

Menu Systeem > Informatie.

De netwerkgegevens (incl. IP adressen) van zowel bedraad als draadloos netwerk worden weergegeven.

Voor het vast netwerk wordt de hostnaam met achtervoegsel "-eth" weergegeven, bijv.: sgc-eth.local. Om toegang te krijgen, gebruik het adres zonder "-eth", bijv.: [http://sgc.local](http://sgc.local/)

Als het apparaat via WiFi verbonden is met het netwerk, zal sgc.local verwijzen naar het WiFi IP adres, en niet meer naar het vast ethernet. Om in dat geval toch te verbinden via het vaste ethernet, gebruik dan het IP adres dat aan het vaste ethernet is toegewezen.

### <span id="page-8-0"></span>4 Werken met de Smart Grid Controller 2

#### <span id="page-8-1"></span>4.1 De webinterface benaderen

Instellingen of tools die niet in de manual beschreven zijn kunnen beter niet gebruikt of gewijzigd worden, omdat het systeem anders mogelijk niet meer goed werkt.

De Smart Grid Controller (SGC) is benaderbaar via zijn toegewezen IP adres, of - als u mobiel mDNS ondersteunt - via de hostnaam van de switch (bijv. [http://sgc.local\)](http://sgc.local/). Het IP adres kan wijzigen als de switch een ander IP adres krijgt toegewezen door de DHCP server in uw netwerk, bijvoorbeeld nadat het een tijd van de stroom af is geweest en opnieuw opstart. De hostname zal echter wel hetzelfde blijven in dat geval, en is daarom vaak handiger in het gebruik.

Bij het openen van de web interface zal worden gevraagd om een gebruikersnaam en wachtwoord.

### Sign in http://sac1.local Your connection to this site is not private Username Password **Sign in** Cancel **Smart Grid Controller** Datum 07-06-2023 **Tiid**  $16:12:57$ **Normaal** Laag Normaal Max Hoog  $0$  |  $2$  $\begin{array}{|c|c|c|c|c|c|c|c|} \hline & 4 & 6 & 8 & 10 & 12 \\ \hline \end{array}$  $14$ 16 18 20 Energieplanner Configuratie **Systeem**

### 4.2 De SGC Energieplanner

<span id="page-9-0"></span>In de Energieplanner van de SGC is het mogelijk om de efficiëntie van de warmtepomp en de gasketel in te vullen. Met die gegevens, en de actuele prijzen, kan de SGC een planning maken om de laagste prijzen te benutten. Zie hoofdstuk [De SGC Energieplanner gebruiken](#page-11-0) voor een gedetailleerde uitleg.

### <span id="page-9-1"></span>4.3 De SGC Handmatig bedienen

U kunt handmatig de warmtepomp in een van de 4 mogelijk SG standen zetten:

In het hoofdscherm klikt u op een van de 4 knoppen (Laag/Normaal/Hoog/Max) om de warmtepomp in die SG-toestand te zetten

De toestand blijft behouden tot het volgende schakelmoment. Opmerking: Als uw warmtepomp alleen via het EVU blokkeringcontact is verbonden, dan zijn alleen de knoppen Laag en Normaal van toepassing.

### 4.4 De netwerknaam van de SGC achteraf wijzigen

<span id="page-9-2"></span>De netwerknaam bepaalt op welk adres u de SGC kunt benaderen via de browser.

- Ga naar de web-interface
- Klik op Configuratie
- Klik op Configureer WiFi
- Vul een andere "Hostnaam" in.
- Klik op Opslaan

<span id="page-9-3"></span>De ingevulde netwerknaam is ook van toepassing op het vaste netwerk.

#### 4.5 De apparaatnaam van de SGC wijzigen

Behalve de netwerknaam (zie vorig), kan ook de apparaatnaam worden gewijzigd. De apparaatnaam wordt bovenin weergegeven in de web interface.

- Klik op Configuratie
- Klik op Configureer Web-Interface
- Pas de Apparaatnaam aan. In tegenstelling tot de netwerknaam, mag de apparaatnaam wel spaties bevatten.
- <span id="page-10-0"></span>Klik op Opslaan

### 4.6 De inloggegevens van de SGC wijzigen

Het is aanbevolen om het standaard wachtwoord voor de web-interface te wijzigen. Het is niet mogelijk om de gebruikersnaam te wijzigen.

- Klik op Configuratie
- Klik op Configureer Web-Interface (vroeger Overige)
- Pas het Web Admin Wachtwoord aan. Om het wachtwoord zichtbaar te maken, vinkt u het vakje aan.
- Klik op Opslaan

Als het wachtwoord niet meer bekend is, zie het hoofdstuk Probleemoplossing.

### <span id="page-10-1"></span>4.7 Nieuwe versie van de firmware installeren

- Ga naar de web-interface van de SGC
- Klik op Systeem, en vervolgens op Updaten
- De beschrijving van de online beschikbare versie wordt getoond.
- Klik op "Start update" als u de nieuwe versie wilt installeren
- De nieuwe versie wordt gedownload en vervolgens geïnstalleerd. Het apparaat zal daarna herstarten.
- Het huidige versienummer kunt u opvragen via menu Systeem, Informatie.

# <span id="page-11-0"></span>5 De SGC Energieplanner gebruiken

### 5.1 Configuratie

<span id="page-11-1"></span>De SGC Energieplanner kunt u benaderen via de web-interface, via de knop Energieplanner in het hoofdmenu.

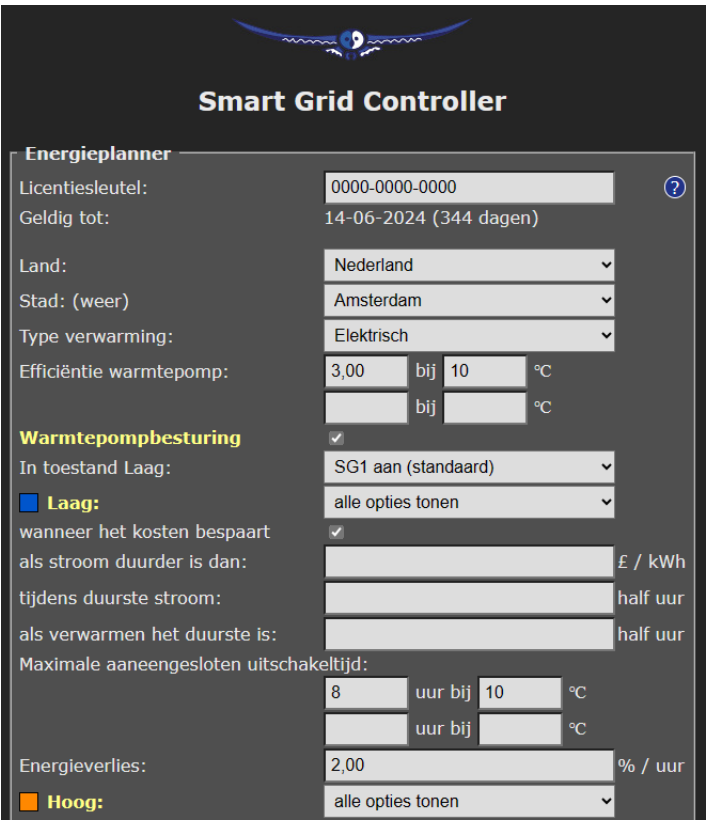

Licentiesleutel: Deze licentiesleutel is alleen geldig voor dit specifieke exemplaar, een SGC 2. Met een geldige licentie zijn er firmware-updates beschikbaar, kunnen prijsgegevens en temperatuurinformatie worden opgehaald en maakt de Energieplanner een planning.

Geldig tot: De licentie is geldig tot deze datum. Verlengen is mogelijk. Koop daarvoor op [www.ecosoftenergie.nl](http://www.ecosoftenergie.nl/) een licentie voor de SGC 2 van één of meer jaar. Vul bij het afrekenen deze licentiesleutel in, zodat hij verlengd kan worden.

Land: Het gekozen land wordt gebruikt voor het ophalen van de prijsgegevens van elektriciteit voor dat land.

Regio: Voor sommige landen (UK) is er binnen het land onderscheid tussen verschillende prijsregio's.

Stad: De gekozen stad wordt gebruikt voor het ophalen van de verwachte buitentemperaturen op basis van de weersvoorspelling voor die stad. De buitentemperatuur heeft invloed op de efficiëntie van warmtepompen die de buitenlucht als aanvoerbron hebben.

Type verwarming: Kies hier of u een elektrische of hybride (elektrisch + gas) verwarmingsinstallatie heeft. Deze keuze hier heeft invloed op manier waarop de SGC de verbruikskosten zal proberen te minimaliseren.

Efficiëntie warmtepomp: Een waarde van 3,0 betekent dat 1 kWh stroom wordt omgezet in 3 kWh warmte. De COP die bij warmtepompen wordt geadverteerd geeft het theoretisch rendement weer, dat meestal niet gehaald wordt in de praktijk. De efficiëntie is afhankelijk van de aanvoer- en verbruikstemperatuur. Vul in welke efficiëntie uw warmtepomp heeft bij verschillende buitentemperaturen. Er verschijnen extra invulvakken nadat u een extra waarde invult voor de COP en buitentemperatuur. Er kunnen maximaal 5 waardes worden ingevuld. De software zal tussen de waardes interpoleren afhankelijk van de verwachte buitentemperatuur.

Efficiëntie gasketel: Vul hier in hoe efficiënt de gebruikte gasverwarming is. Een efficiëntie van 100% betekent dat 1  $m<sup>3</sup>$  nodig is voor ongeveer 9,77 kWh aan warmte. Deze optie is alleen van toepassing in een hybride (gas/elektrisch) opstelling.

#### Warmtepomp besturing:

Hier kunt u de automatische besturing van de warmtepomp in- of uitschakelen. Als de besturing uit staat, dan blijft de warmtepomp in de in de normaal-toestand, of in de toestand die handmatig is gekozen. Als de besturing aan staat, dan wordt de warmtepomp automatisch bestuurd op basis van de gekozen instellingen.

Warmtepompen kunnen door middel van de SG (Smart-Grid) interface in vier mogelijke standen worden gezet: Laag, Normaal, Hoog, Max. De gevolgen van deze standen op de werking van de warmtepomp kunnen vaak in de warmpomp worden geconfigureerd. Zie hiervoor de handleiding van uw warmtepomp.

In de opties hieronder kunt u bepalen wanneer de Smart-Grid Controller de warmtepomp in een van deze 4 standen zal plaatsen.

Sommige warmtepompen hebben een enkele EVU aansluiting. In dat geval zijn alleen de standen Laag en Normaal van toepassing.

In toestand Laag: SG1 Aan of Uit. Met deze optie kunt u de werking van het eerste SG contact (EVU) omdraaien. Kies of de schakelaar aan of uit moet staan bij de toestand Laag. Standaard is Aan.

Laag: De warmtepomp kan in een lagere verbruiksstand worden gezet. Kies in welk geval dat moet gebeuren.

nooit: Handmatig kan nog wel de toestand Laag gekozen worden, maar automatisch zal het niet gebeuren.

wanneer het kosten bespaart: In deze modus zal de SGC automatisch plannen om kosten te besparen. Hoe dit gebeurt hangt af van het type installatie (volledig elektrisch of hybride), en andere instellingen. In de meeste situaties is dit de aanbevolen optie.

bij hybride verwarming: In het geval van hybride (elektrisch + gas) verwarming, zal de warmtepomp in lage verbruikstoestand worden gezet, als verwarming met gas goedkoper is. De vergelijking wordt gedaan op basis van de prijzen van gas en stroom en de geconfigureerde efficiëntie van beide verwarmingsmethoden. Hierbij wordt rekening gehouden met de verwachte buitentemperatuur en de invloed daarvan op de efficiëntie van de warmtepomp.

 bij elektrische verwarming: Bij volledig elektrische verwarming kunnen kosten worden bespaard door het moment dat verwarmd wordt te verplaatsen van een moment dat elektrisch verwarmen duur is naar een moment dat dat relatief goedkoop is. Als het verschil in kosten maar klein is, dan is het misschien niet de moeite waard om de warmtepomp tijdelijk uit te schakelen, omdat er ook energieverlies kan optreden door niet gelijkmatig te verwarmen. Daarom wordt de kostenbesparing die behaald wordt, vergeleken met het verwachte energieverlies (in % per uur). Als er weinig energieverlies is, dan kan de SGC ook de kleinere prijsverschillen benutten, anders alleen de grotere prijsverschillen.

Daarnaast kan er worden ingesteld hoe lang aaneengesloten de warmtepomp maximaal mag worden uitgezet (lage verbruikstoestand), afhankelijk van de buitentemperatuur. Door toe te staan dat de warmtepomp langer uit staat, kunnen er langere periodes van dure stroom worden ontweken, en dus meer gebruik gemaakt worden van goedkope stroom. Als het buiten zeer koud is, daalt de temperatuur in huis sneller, en zal er sneller bijverwarmd moeten worden, om een aangename binnentemperatuur te behouden, en is daarom een kortere

uitschakeltijd acceptabel. Het kan nodig zijn hiermee te experimenteren, om de optimale instellingen te vinden voor uw situatie.

als verwarmen het duurste is: De warmtepomp kan in een lagere stand worden gezet (minder stroomverbruik) tijdens de uren dat het verwarmen met stroom het duurste is (buitentemperatuur afhankelijk). De buitentemperatuur kan de efficiëntie van een warmtepomp sterk beïnvloeden (als lucht de aanvoer is). Op basis van de verwachte buitentemperatuur (weersvoorspelling voor gekozen locatie), zal de SGC de verwachte efficiëntie (COP) berekenen, en op basis daarvan de verwachte kosten om te verwarmen.

tiidens duurste stroom: De warmtepomp kan in een lagere stand worden gezet (minder stroomverbruik) tijdens de uren dat stroom het duurste is (onafhankelijk van buitentemperatuur).

als stroom duurder is dan: De warmtepomp kan in een lagere stand worden gezet (minder stroomverbruik) als stroom duurder is dan een geconfigureerd bedrag per kWh (prijs inclusief belasting).

alle opties tonen: Deze optie is beschikbaar voor de gevallen waarin u meerdere opties wilt combineren. Als u een invoervak leeg laat, dan wordt die optie niet toegepast. Als u meerdere opties invult (inschakelt), dan worden al die opties toegepast, en tenminste zoveel tijdsblokken toegewezen dat aan alle opties wordt voldaan. Als u meerdere opties inschakelt, dan zullen de toegewezen uren vaak overlappen. Bijvoorbeeld, stel dat het volgende is geconfigureerd: [Laag] als stroom duurder is dan:  $\epsilon$  0.30 / kWh

[Laag] tijdens duurste stroom: 2 uur

Als dan de stroomprijs 4 uur boven € 0,30 / kWh uitkomt, dan wordt de warmtepomp die 4 uur in toestand [Laag] gezet.

Als de stroomprijs op een dag nooit boven de geconfigureerde prijslimiet uitkomt, dan wordt de warmtepomp 2 uur in toestand [Laag] gezet, tijdens de 2 uur dat de stroom het duurste is.

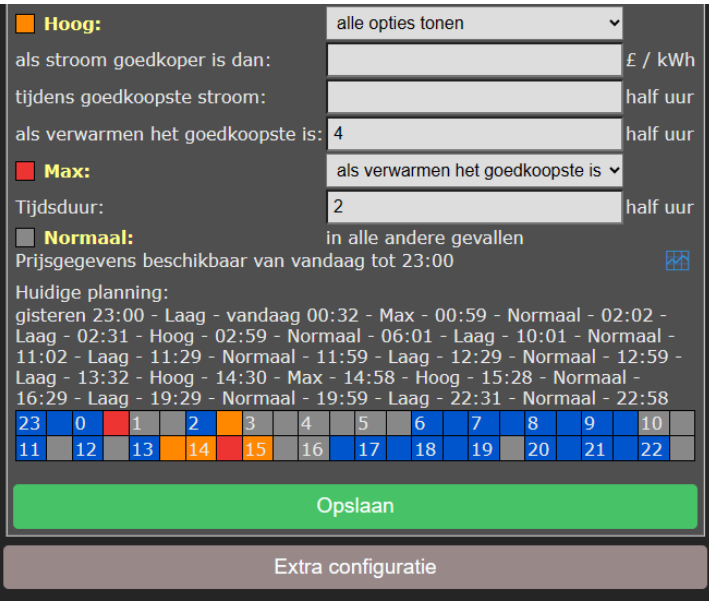

[Hoog] De warmtepomp kan in een verhoogde stand worden gezet (meer stroomverbruik) als stroom goedkoper is dan een geconfigureerd bedrag per kWh (prijs inclusief belasting), of tijdens de uren dat stroom het goedkoopste is (onafhankelijk van temperatuur), of verwarmen met stroom het goedkoopste is (temperatuur afhankelijk).

[Max] De warmtepomp kan in een maximale stand worden gezet (nog meer stroomverbruik), als de stroom goedkoper is dan een geconfigureerd bedrag per kWh (prijs inclusief belasting), of tijdens de uren dat stroom het goedkoopste is (onafhankelijk van temperatuur), of verwarmen met stroom het goedkoopste is (temperatuur afhankelijk). Mogelijk wordt in de toestand Max extra elektrische bijverwarming toegepast waarvan de COP lager is dan normaal. De software houdt daar geen rekening mee.

Het toepassen van de opties voor toestand Hoog en Max werken op een soortgelijke manier als bij de toestand Laag (zie de uitleg hierboven bij de toestand Laag).

De SGC zal de goedkoopste uren bij voorkeur aan Max toewijzen, en de overige goedkope uren aan Hoog.

Omdat de stroomprijs sterk kan fluctueren, kan het beter zijn om niet te werken met vaste prijsgrenzen, maar te werken met de opties waarbij wordt gekeken naar de relatief duurste of goedkoopste tijden van de dag.

[Normaal] Als geen van de drie andere standen actief is, is de Normaal stand actief. In dat geval werkt de warmtepomp zoals wanneer de Smart-Grid Controller niet was aangesloten.

Er wordt een automatische willekeurige variatie toegepast in de starten stoptijden in de planning om te voorkomen dat het systeem te synchroon schakelt met andere systemen. In de planning worden de toestanden Hoog en Max binnen hun tijdsblok gepland (daardoor iets korter), om te voorkomen dat deze toestand buiten hun geconfigureerde tijd worden toegepast.

#### Huidige planning

De planning wordt weergegeven als tekst: De genoemde stand (Laag/Normaal/Hoog/Max) is actief tussen de twee genoemde tijdstippen waar hij tussen staat.

De planning wordt weergegeven in een rij met kleurcodes. Elk blokje staat voor 1 uur van de dag.

blauw = Laag, grijs = Normaal, oranje = Hoog, rood = Max.

Als de prijsgegevens van morgen beschikbaar komen, kan het zijn dat de planning voor de rest van de huidige dag aangepast wordt, als dat naar inschatting kosten zou besparen. De getoonde planning is dus niet definitief.

De huidige planning wordt automatisch toegepast op de warmtepomp via de SG-ready verbinding. De warmtepomp kan handmatig in een andere toestand worden gezet via het hoofdscherm. De warmtepomp blijft dan in de toestand tot het volgende geplande schakelmoment.

### 5.2 Extra configuratie

<span id="page-16-0"></span>Klik op de knop Extra configuratie in de Energieplanner om toegang te krijgen tot extra instellingen.

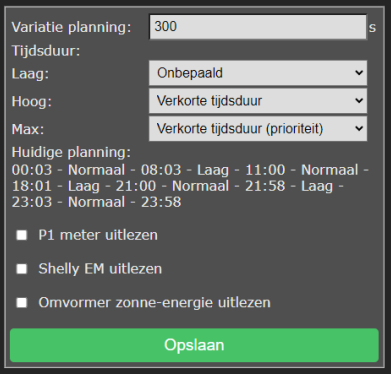

Variatie planning: Standaard is de variatie in de planning 300 seconden (5 minuten). Dit de maximale variatie die wordt toegepast. Het betekent dat er willekeurig een getal tussen 0 en 300 seconden wordt gekozen en dat daarmee de planning wordt aangepast.

Tijdsduur: Met deze optie kunt u per SG toestand bepalen welk effect de variatie in de planning heeft op de geplande tijdsduur.

Onbepaald: De variatie in de planning kan de geplande tijd willekeurig langer of korter maken. Bijv. 08:58 – 09:57

Verkorte tijdsduur: Door de variatie in de planning wordt de geplande tijdsduur willekeurig korter gemaakt. Bijv. 09:02 – 09:58. Dit kan nuttig zijn om er voor de zorgen dat de geplande toestand (Laag/Hoog/Max) volledig binnen het dure/goedkope tijdsblok valt.

Verkorte tijdsduur (prioriteit): Hetzelfde als de vorige, maar met een verschil: als deze optie voor een bepaalde SG mode gekozen wordt, geeft u deze SG mode prioriteit bij het berekenen van de variatie, boven de andere SG modes.

Opmerking over de prioriteitsfunctie:

De Max mode verbruikt meer energie. Dat kan een reden zijn om Max te verkorten als Hoog en Max elkaar opvolgen in de planning. Het resultaat is dat de tijdsduur van Hoog (als het volgt of voorafgaat aan Max) iets langer wordt.

Verlengde tijdsduur: Door de variatie in de planning wordt de geplande tijdsduur willekeurig langer gemaakt. Bijv. 08:58 – 10:02. Dit kan nuttig zijn om er voor te zorgen dat tijdens het hele dure/goedkope tijdsblok de geplande toestand (Laag/Hoog/Max) wordt toegepast.

De SGC kan externe vermogensmeters uitlezen, en op basis daarvan de warmtepomp schakelen. Daardoor kan bijvoorbeeld de warmtepomp in

een hogere verbruikstoestand gezet worden als er wordt teruggeleverd, of als de zonnepanelen veel stroom opleveren.

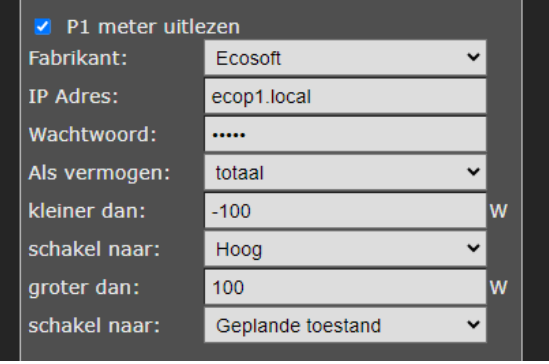

P1 meter uitlezen: De slimme meter in de meterkast is meestal voorzien van een P1 poort uitgang waarop energieverbruik kan worden uitgelezen. Een P1 meter sluit je aan op die uitgang en is benaderbaar via het netwerk. De SGC kan de P1 meter van EcoSoft en die van HomeWizard uitlezen.

IP adres: Vul hier het IP adres of netwerknaam in. De EcoSoft P1 meter heeft standaard de netwerknaam ecop1.local.

Wachtwoord: Het wachtwoord dat is ingesteld op de Ecosoft P1 meter. Kanaal: De P1 meter meet apart het vermogen van 3 fasen. Ook leveren en terugleveren worden apart uitgelezen. In totaal zijn er dus 6 meetwaarden beschikbaar, plus het totale vermogen. Kies een van deze beschikbare meetwaarden.

Als vermogen kleiner/groter is dan: Vul in onder/boven welk gemeten vermogen de warmtepomp in een andere SG toestand moet worden gezet, en moet worden teruggezet naar de geplande toestand (op basis van de Energieplanner). Bijvoorbeeld, als u wilt dat de warmtepomp in toestand Hoog wordt gezet als er meer dan 1kW wordt teruggeleverd, kiest u: Als het totale vermogen kleiner is dan -1000 W, schakel naar toestand Hoog. Als het vermogen groter is dan 0 W (bijvoorbeeld), schakel dan terug naar de Geplande toestand. Houd hierbij rekening dat het schakelen van de warmtepomp ook invloed heeft op het gemeten vermogen (zie afbeelding hieronder).

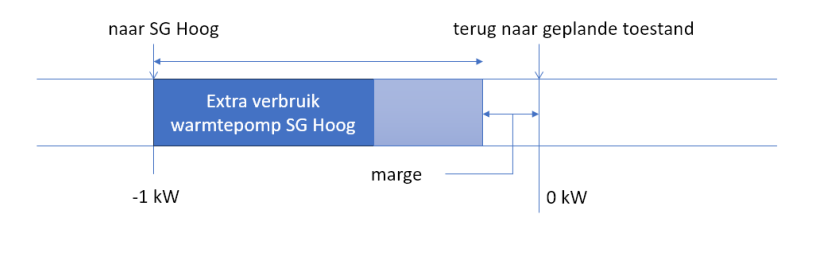

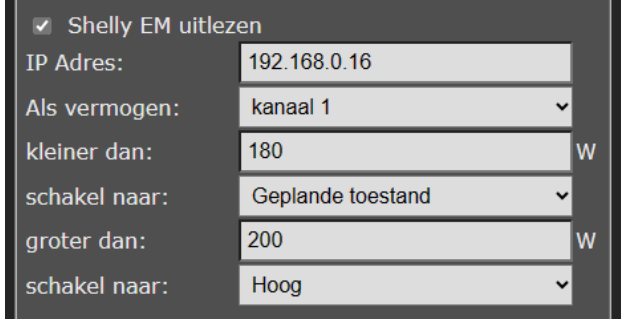

Shelly EM uitlezen: Met een Shelly EM kan het vermogen worden gemeten dat door een stroomdraad loopt.

IP Adres: Vul hier het lokale IP adres in van de Shelly EM, waarop ook de web-interface van de Shelly EM draait.

Kanaal: Een Shelly EM kan het energieverbruik op 1 of meerdere kanalen meten. Kies hier op welk kanaal gereageerd moet worden. Als vermogen kleiner/groter is dan: Vul in onder/boven welk vermogen de warmtepomp in een andere SG toestand moet worden gezet, of moet worden teruggezet naar de geplande toestand (op basis van de Energieplanner).

Bijvoorbeeld, als u wilt dat de warmtepomp in toestand Hoog wordt gezet als er meer dan 200W aan vermogen wordt gemeten, kiest u: Als het vermogen groter is dan 200W, schakel naar toestand Hoog. Als het vermogen kleiner is dan 180W (bijv.), schakel terug naar de Geplande toestand. Dit verschil van 20W is om te voorkomen dat er onnodig vaak heen en weer geschakeld wordt.

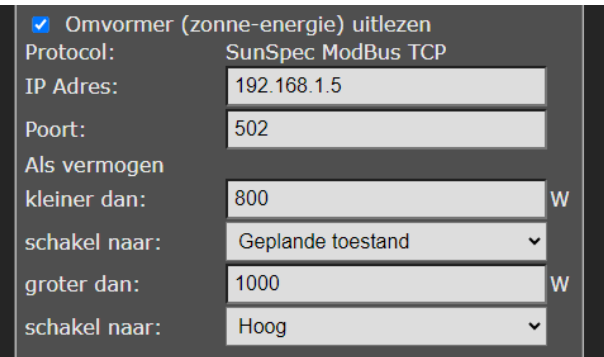

De SGC kan een zonne-energie omvormer uitlezen als die het SunSpec ModBus TCP protocol ondersteunt. Deze communicatie kan rechtstreeks verlopen binnen uw eigen netwerk. Vraag indien nodig aan uw installateur om ModBus TCP op uw omvormer te activeren, en vraag op welk IP adres en poort deze beschikbaar is. De standaard poort is 502; SolarEdge gebruikt meestal poort 1502.

Om te zien of de omvormer goed wordt uitgelezen, klik op Testen. Daarmee kunt u zien welk vermogen is uitgelezen, of dat er fouten zijn optreden.

Om de warmtepomp in hoge verbruikstoestand te zetten als er meer dan 1000W wordt geproduceerd door de zonnepanelen, configureert u: Als vermogen groter is dan 1000 W, schakel naar Hoog, en als kleiner (bijv.) 500 W, schakel terug naar de Geplande toestand.

### <span id="page-21-0"></span>6 Informatieschermen

### 6.1 Gebeurtenissen

<span id="page-21-1"></span>De SGC houdt bij wanneer welke SG toestand is toegepast op de warmtepomp, en wanneer de energieplanning is aangepast. Om dit te bekijken, kiest u in het hoofdmenu Systeem, en vervolgens Gebeurtenissen.

De meest recente gebeurtenis wordt standaard bovenaan weergegeven. Via de knoppen met pijltjes bovenaan kan gebladerd worden naar eerdere of latere gebeurtenissen.

# <span id="page-22-0"></span>7 Koppeling met Ecosoft server

Optioneel kunnen gegevens worden opgeslagen op een server van Ecosoft in de cloud. Daarmee kunnen gegevens langer bewaard blijven, en ook door u benaderd worden van buiten het eigen netwerk. Deze koppeling met de Ecosoft server is niet nodig om de SGC normaal te laten functioneren.

De Ecosoft server heeft het volgende web-adres:

[https://cloud.ecosoftenergie.nl](https://cloud.ecosoftenergie.nl/)

Om hiervan gebruik te maken, is het nodig om op bovenstaande server een account aan te maken. Vervolgens kunt u een of meerdere apparaten aan deze account koppelen.

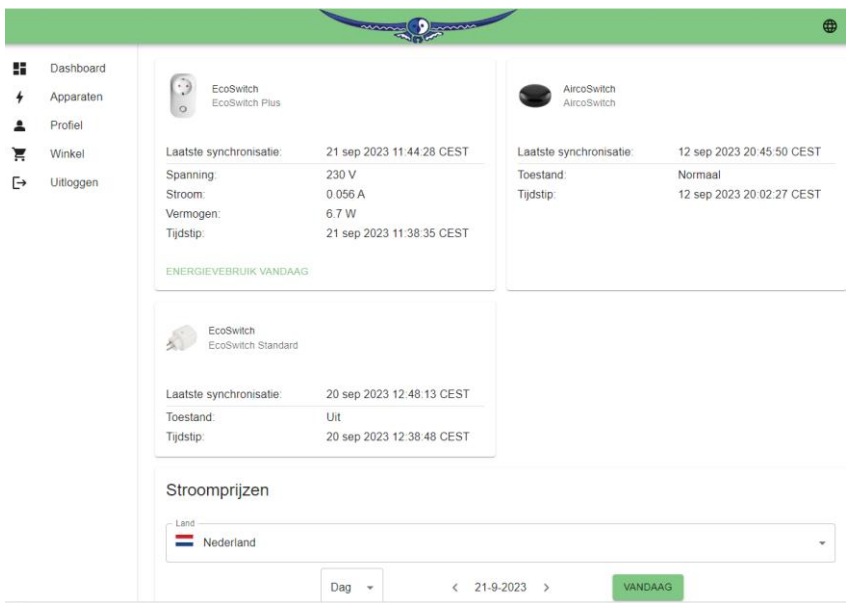

Het gebruik van de server is op basis van de geldigheid van de licentiesleutel van de SGC. De licentiesleutel kan zo nodig verlengd worden, als die verlopen is.

Om een SGC te koppelen aan uw account:

- Klik op Configuratie
- Kies Configureer Cloud
- Klik op de knop "Apparaat koppelen"

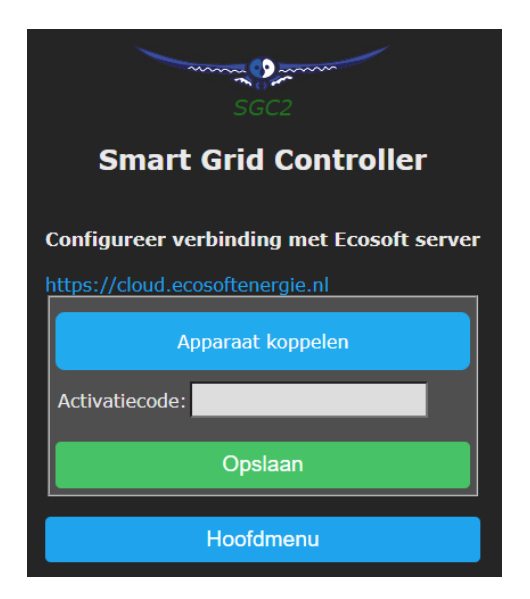

De browser opent een nieuw venster of tabblad, waarin u wordt doorverwezen naar cloud.ecosoftenergie.nl. Mogelijk moet u opnieuw inloggen.

- Klik op Bevestig om het apparaat toe te voegen aan uw account
- Kopieer de activatiecode

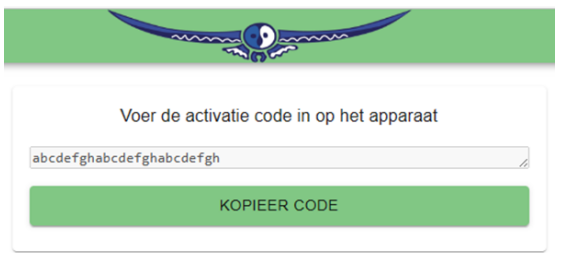

● Ga terug naar de venster of tabblad van de SGC, en plak de activatiecode in het invoerveld, en klik op Opslaan.

Nadat de koppeling is gemaakt, kunt u kiezen welke gegevens moeten worden doorgestuurd naar de server:

Gebeurtenissen: Bijv. wanneer welke SG toestand is toegepast

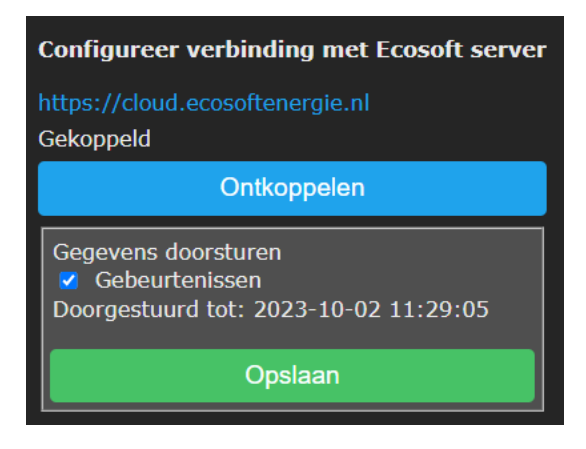

Op de server kunnen deze gegevens in grafieken worden weergegeven, gecombineerd met energieprijzen. Om de gegevens te bekijken opent u [https://cloud.ecosoftenergie.nl](https://cloud.ecosoftenergie.nl/) met een browser en logt in.

De gegevens worden periodiek (niet real-time) doorgestuurd. Vooral in het begin kan het een tijd duren voordat alle gegevens zijn doorgestuurd.

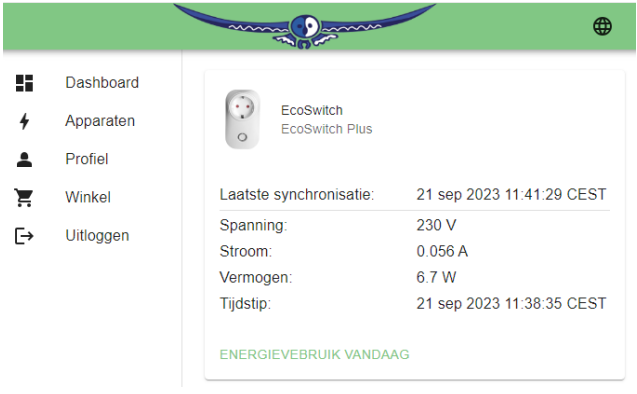

U kunt op elk moment kiezen om te stoppen met het doorsturen van gegevens, door het doorsturen van gegevens uit te vinken, of het apparaat van de Ecosoft server te ontkoppelen. Er worden dan geen gegevens meer doorgestuurd naar de server. Het ontkoppelen verwijdert geen gegevens van de server, maar stopt dat nieuwe gegevens naar de server worden verstuurd.

# <span id="page-26-0"></span>8 Probleemoplossing

#### De SGC is niet bereikbaar op het netwerk

Controleer de netwerkkabel en aansluiting op het netwerk. Als DHCP aan staat, maar mDNS werkt niet, kunt u proberen via uw router het IP adres van het apparaat te achterhalen.

Als alternatief kunt u het apparaat via WiFi benaderen (als WiFi aan staat). Controleer of de SGC beschikbaar is als Access Point (zoek in uw mobiel naar netwerk SGC). Controleer of WiFi nog werkend is en voldoende sterk is op de locatie waar de SGC zich bevindt. Om de WiFi instellingen van de SGC te resetten, klik dan 7 maal kort na elkaar op de SET knop. Daarna moet de SGC beschikbaar worden als WiFi netwerk. Zie hoofdstu[k netwerkinstellingen.](#page-6-0)

#### De SGC is wel bereikbaar, maar toegang krijgen lukt niet.

Druk 40 seconden op de SET-knop van de SGC om de WiFi-instellingen en wachtwoord van de SGC te resetten.

# <span id="page-27-0"></span>9 Ecosoft Energie app (optioneel)

#### 9.1 Downloaden

<span id="page-27-1"></span>De SGC2 kan vanaf elke smartphone met een webbrowser bediend worden, zoals een iPhone of Android telefoon.

De gratis Ecosoft Energie App is optioneel. Met deze app kun je:

- Actuele stroomprijzen checken
- Het beste moment kiezen om stroom te gebruiken
- SGC2 apparaten in je netwerk instellen en bedienen
- Andere Ecosoft apparaten in je netwerk instellen en bedienen

De Ecosoft Energie App is beschikbaar voor Android en iPhone.

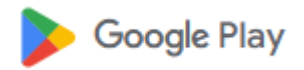

Voor Android telefoons (Google Play):

[https://play.google.com/store/apps/details?id=nl.vidicode.ecosoftenergie](https://play.google.com/store/apps/details?id=nl.vidicode.ecosoftenergieplanner) [planner](https://play.google.com/store/apps/details?id=nl.vidicode.ecosoftenergieplanner)

Voor iPhone telefoons (App Store): [https://apps.apple.com/nl/app/ecosoft](https://apps.apple.com/nl/app/ecosoft-energie/id6463721887?platform=iphone)[energie/id6463721887?platform=iphone](https://apps.apple.com/nl/app/ecosoft-energie/id6463721887?platform=iphone)

of zoek naar "Ecosoft Energie".

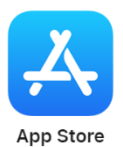

### <span id="page-28-0"></span>10 Overige informatie

#### 10.1 Toegang tot open-source broncode

<span id="page-28-1"></span>De SGC maakt gebruik van open-source programmatuur. Als u toegang wilt krijgen tot deze broncode, dan kunt u deze opvragen bij Ecosoft.